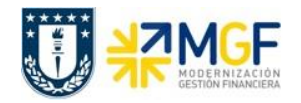

#### **CONSULTAS Y ACLARACIONES**

#### **1. ¿Cómo puedo imprimir mi reporte?**

Para poder imprimir cada uno de los informes revisados en el taller, dependiendo en la sección que nos encontremos, podemos copiarlos o descargarlos en Excel y desde ahí imprimir. Por otro lado, en la opción imprimir de SAP lo podemos enviar directamente a la impresora que se tenga configurada localmente, o bien guardar el informe en formato pdf para luego imprimir. Para esto, se debe seleccionar la opción imprimir en la barra de inicio:

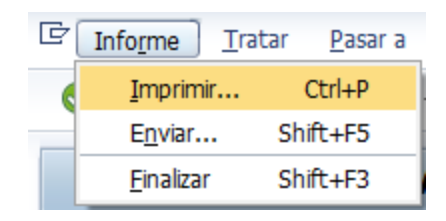

Lo cual desplegará la siguiente ventana donde se deberá indicar "LOCAL\_PDF" en dispositivo de salida e "Inmediatamente" en evento de salida:

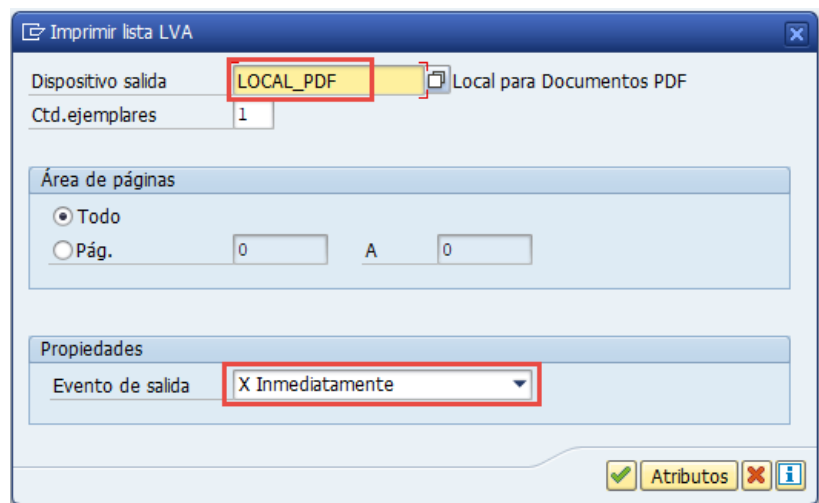

Así podremos guardar el reporte en nuestro computador como formato pdf.

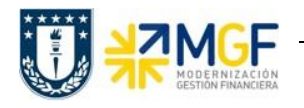

#### **2. ¿En el reporte FMRP\_RW\_BUDCON, donde visualizo el presupuesto, lo gastado y lo disponible, como puedo convertir la información a formato Excel?**

Cuando ejecutamos el reporte de presupuesto, FMRP\_RW\_BUDCON, se despliega un informe que no puedo descargar directamente, así, para poder extraer la información de esa interfaz, debemos acceder en la barra de herramientas e ir al ícono de integración a Office el qual desplegará una ventana donde en clase de salida, debemos seleccionar la opción Excel:

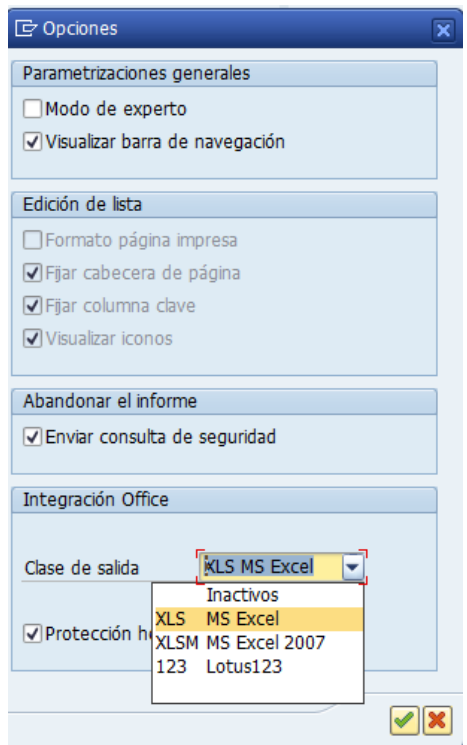

Con esta acción nuestro informe se visualizará en formato Excel, el cual puedo copiar y pegar en un Excel propio para traspasar la información. O bien, estando en el formato Excel en SAP, podemos enviarlo al correo con el ícono  $\overline{u}$  que encontramos en la barra de herramientas, lo cual nos enviará a una ventana donde podremos escribir un menaje e indicar el destinatario (correo electrónico) y el tipo de destinatario ("dirección internet") antes del envío definitivo:

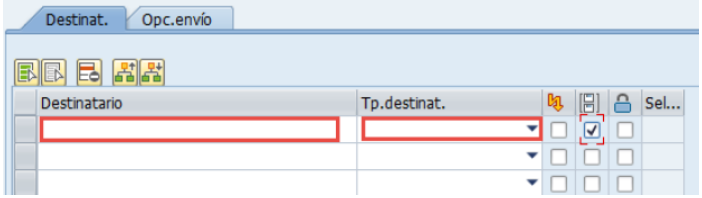

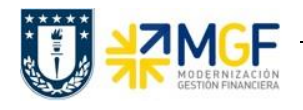

## **3. ¿Existe alguna forma de ejecutar el informe de utilización de presupuesto por centro gestor, excluyendo posiciones presupuestarias?**

En el reporte de presupuesto FMRP\_RW\_BUDCON es posible crear grupos de posiciones presupuestaria, donde se pueden excluir aquellas que no queramos visualizar en el informe.

Particularmente, para que puedan aislar las remuneraciones, en el mandante productivo se creó el grupo de Pospre "OPERACION", donde se excluye este tipo de posición. Para poder aplicarlo, antes de ejecutar el reporte, se debe indicar este grupo en los parámetros de selección:

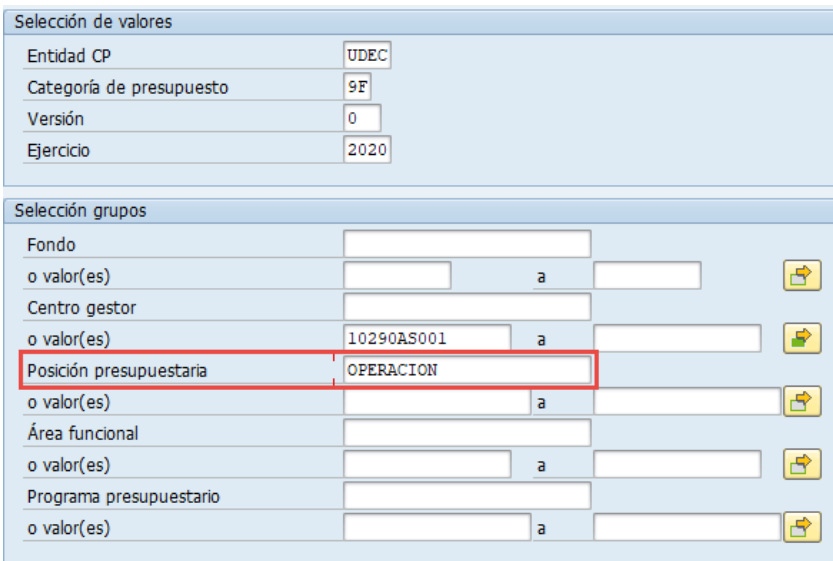

## **4. ¿Cómo obtengo un libro de honorarios de mis órdenes CO?**

En ambas transacciones de reporte de órdenes, es posible listar el detalle de costos reales asociados a cada orden, dentro de estos costos es posible filtrar por clase de documento, donde al seleccionar KH se visualizarán todas las boletas de honorarios. Se debe tener en cuenta que se visualizarán el valor total por boleta, incluido el impuesto.

Para listar los honorarios se recomienda utilizar la transacción FAGLL03H, donde en restricciones adicionales aparte del filtro por centro de beneficio, en el campo "clase de documento" se debe seleccionar KH y en el campo "orden" aquella en particular que queramos visualizar.

## **5. ¿Cómo obtengo el detalle de remuneraciones cargadas a una orden?**

En SAP solo pueden visualizar información general de remuneraciones, a nivel de cuenta contable como un monto total en cual puede contener diversos movimientos. Si se quiere obtener y extraer un detalle debe ser desde Sisper.

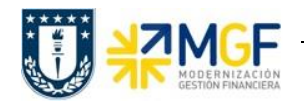

## **6. ¿Puedo obtener la información de todos los gastos de un CeCo de una vez, sin tener que entrar ítem por ítem?**

En la transacción de utilización de presupuesto, FMRP\_RW\_BUDCON, puedo consultar detalle por posición presupuestaria, por total de centro gestor o total de centros gestores listados. Lo recomendado es por ítem de pospre asociada a un centro gestor específico, sin embargo, puedo consultar el total dando doble clic en el monto, así, a modo de ejemplo puedo acceder al detalle de cada uno de los montos marcados en el recuadro de la siguiente imagen:

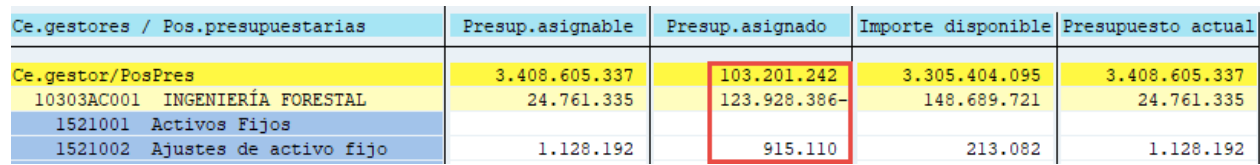

## **7. ¿En la transacción de presupuesto, cómo funciona el detalle para ingresos?**

En cuanto a los ingresos, los cuales se presentan con un signo negativo, encontramos movimientos donde la previsión de ingresos refleja un ingreso por solicitud de pedido de venta, el cual se rebaja una vez que se emite la factura, la que a su vez se rebaja cuando se recauda el pago.

#### **8. ¿En estos informes veo lo ingresado y lo gastado, mi Saldo disponible del 2019 donde lo visualizo?**

En estos informes no se visualizan los saldos del año 2019, sólo lo que cargamos como presupuesto o plan para el ejercicio 2020, particularmente en el presupuesto 2020 cargado, la división de presupuesto consideró parte de los saldos del 2019. Posteriormente podremos consultar por los distintos ejercicios que existan desde la salida en vivo de SAP.

Por otro lado, los saldos de banco 2019 se cargarán y podrán consultar el disponible mediante una transacción desarrollada asociada a tesorería, donde por centro de beneficio se podrá obtener la información.

## **9. ¿Todos los movimientos de la FAGLL03H deberían estar en la FMR\_RW\_BUDCON?**

En la transacción FMR\_RW\_BUDCON visualizo las partidas que consumieron presupuesto, identificando el tipo de valor al cual corresponde el consumo, ya sea un pedido, factura, pago, anticipos o solicitudes de anticipos; mientras que en cuanto a los ingresos identificamos a previsión de ingresos, facturas y pagos.

Por otro lado, en la transacción FAGLL03H, podemos listar documentos que componen partidas abiertas y/o pendientes de compensación de nuestros proveedores o clientes.

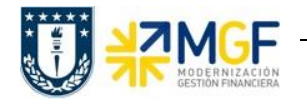

Así dependiendo de los filtros que aplique en la consulta de cada transacción, podré obtener información similar, sin embargo, en el caso de que para un cargo específico sólo tengo un pedido sin recepción de factura, podre obtener el movimiento en la FMRP\_RW\_BUDCON, pero no lo podré listar en la FAGLL03H hasta la recepción de la factura.

# **10. ¿Cómo filtro un rango de fechas para el reporte por centro gestor? ¿Cómo obtengo datos transacción FMRP\_RW\_BUDCON para sólo un mes?**

En el caso de la transacción FMRP\_RW\_BUDCON, no puedo filtrar por periodos o fechas antes de ejecutar la consulta de la transacción, sin embargo, cuando ingreso a revisar el detalle de mis movimientos asignados, tengo la opción de filtrar por los distintos campos que encuentro en el layout, existiendo la opción de listar un mes en particular, un rango de meses o una lista de meses, caso similar para las fechas.

#### **11. ¿Se puede diferenciar las facturas de las boletas de honorarios?**

Podemos identificar estos movimientos por el campo clase de documento, las facturas las identificamos con RE mientras que las facturas con KH.